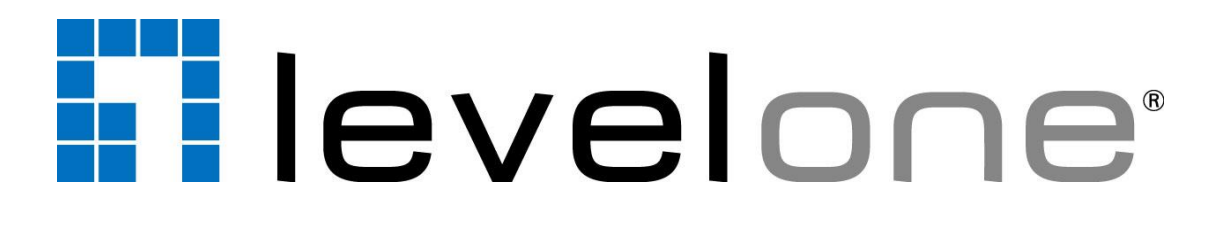

# LevelOne OneSecure for Android

User's Manual Version 1.0.06

2014/04/18

### **Conventions Used in This Manual**

The following are typographic conventions used in this manual:

- **Bold**: Bold typeface is used for a keyword, major functions of NVR, or a title of a section/column.
- *Italic*: Italic typeface is used for a filename or location path.
- Underlined: Underlined typeface is used for a document name or hyperlink.
- "**Bold**": Bold interface enclosed in double quotation marks indicates the name of a button or a choice item.

Some notices are placed within the following boxes; each type of the box indicates different purposes or levels of importance for system:

#### Important Notice

The content within this box is an **important notice**. This notice is important for you to get certain function to work properly, or to prevent from certain potential problems that may damage your system. Make sure you read this notice and follow the instructions.

#### **Note**

The content within this box is a **note**. A note is some necessary information you need to know about the LevelOneon you are currently taking, like what will happen after you follow or don't follow certain procedure.

#### Tip

The content within this box is a **tip**. A tip gives you an alternative method to easily or quickly achieve an objective, usually for specific conditions.

# **Table of Contents**

# 1 Overview

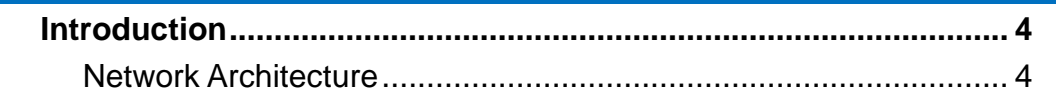

# 2 Setup

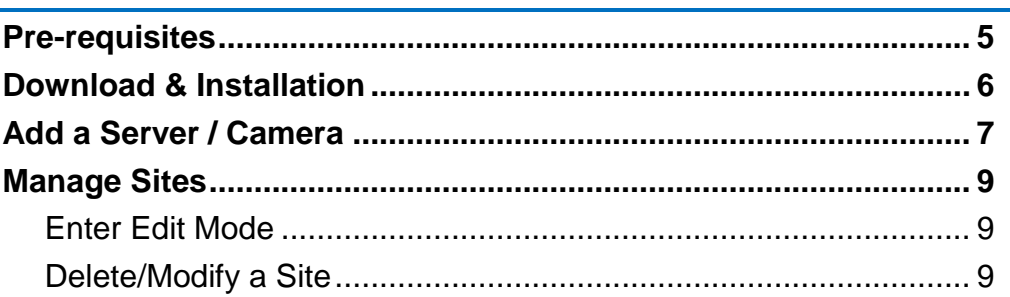

# 3 Connect a Site / Device

# **4 Operation Instructions**

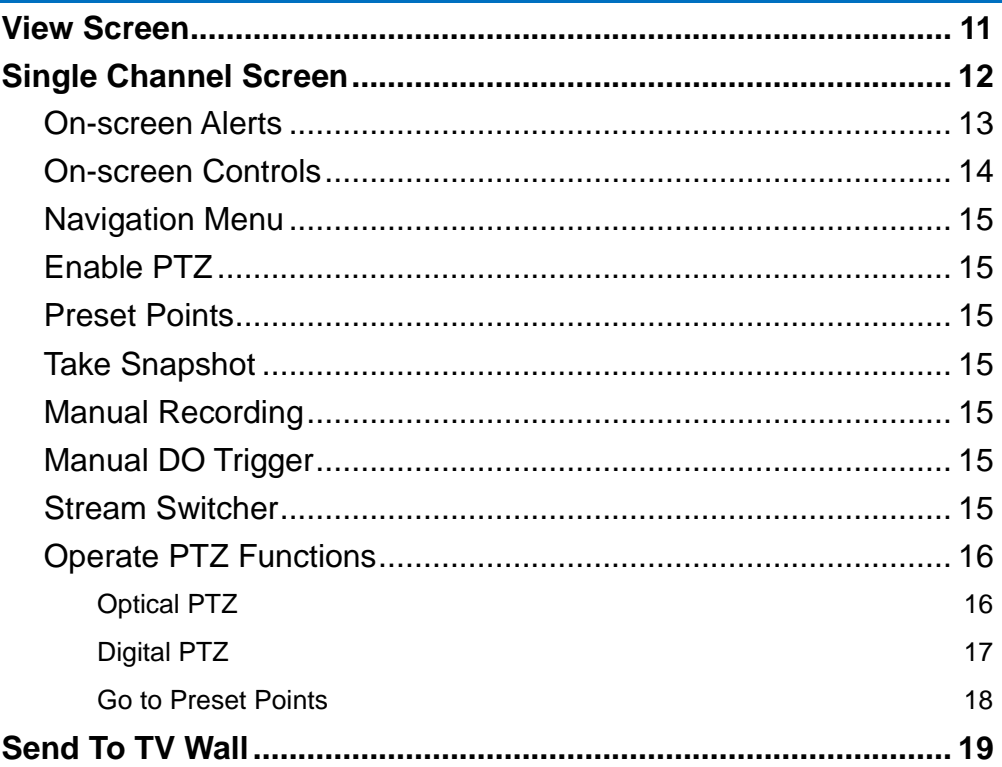

# $11$

10

 $\overline{\mathbf{4}}$ 

 $\overline{\mathbf{5}}$ 

# <span id="page-3-0"></span>**Overview**

# <span id="page-3-1"></span>**Introduction**

**LevelOne OneSecure** is a free app running on mobile **Android** devices, allowing you to remotely monitor camera live view output from LevelOne video management system.

This app can manage up to 256 sites, and can provide 6-grid live view, single channel live view, and screen snapshots on mobile devices.

**LevelOne OneSecure** is ready to connect with an LevelOne central management system server, an LevelOne software network video recorder server, an LevelOne standalone network video recorder and an LevelOne camera without further configuration or installation.

#### <span id="page-3-2"></span>**Network Architecture**

The service architecture is described in the following figure. Please note that the architecture may change to fit different applications.

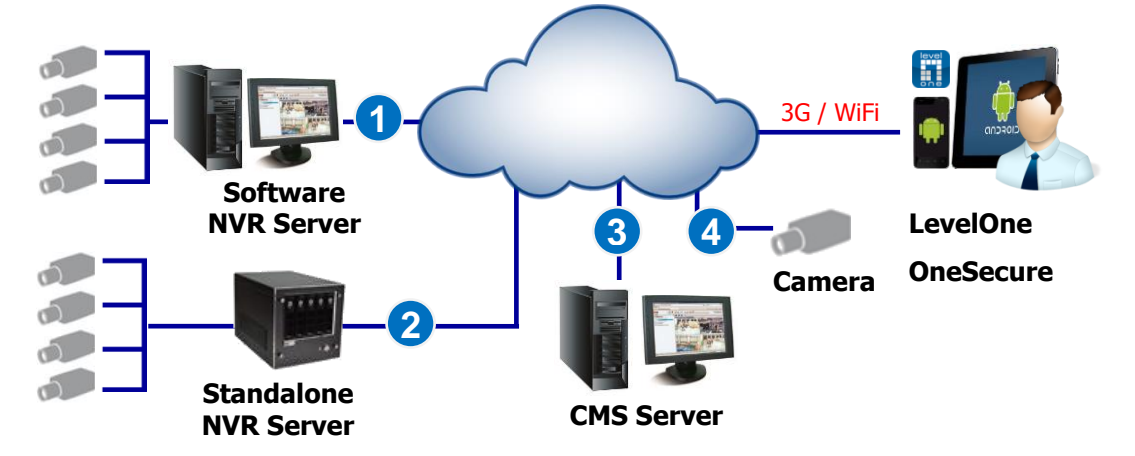

#### **Scenario 1**

**LevelOne OneSecure** connects with software NVR server.

#### **Scenario 2**

**LevelOne OneSecure** connects standalone NVR server.

#### **Scenario 3**

**LevelOne OneSecure** connects central management system server.

#### **Scenario 4**

**LevelOne OneSecure** connects with a camera.

# <span id="page-4-0"></span>**Setup**

# <span id="page-4-1"></span>**Pre-requisites**

Before using **LevelOne OneSecure**, please make sure pre-requisites below are fulfilled:

- **1.** Your server sites (software NVR servers, CMS servers or standalone NVR servers) have been upgraded to compatible versions. Please refer to *LevelOne OneSecure Release Notes* on [http://global.level1.com/f](http://global.level1.com/)or compatible version information.
- **2.** Your Android device has been upgrade to firmware version **2.3** or later.

### <span id="page-5-0"></span>**Download & Installation**

To start using **LevelOne OneSecure**, please download and install this app in your device.

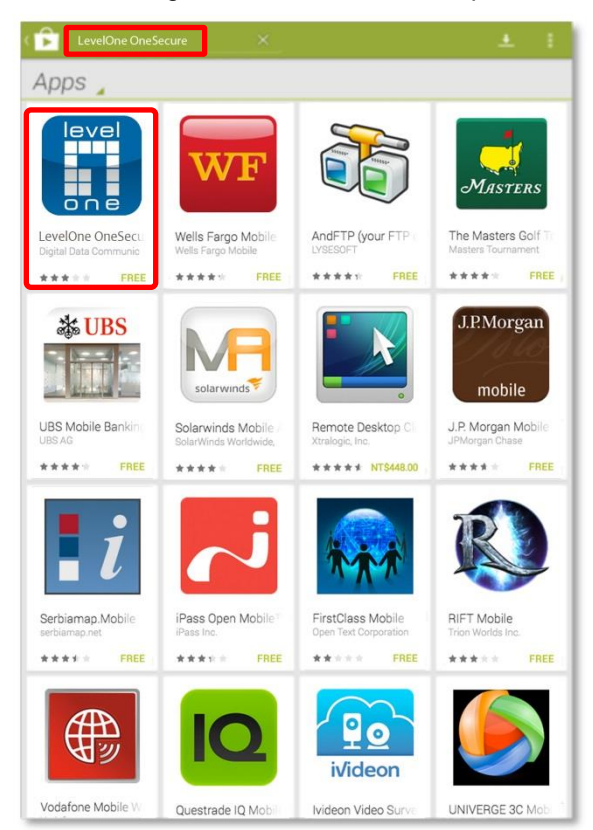

In **"Google play",** search the keyword "**LevelOne OneSecure**" and install the app directly. It requires Internet access for the mobile device.

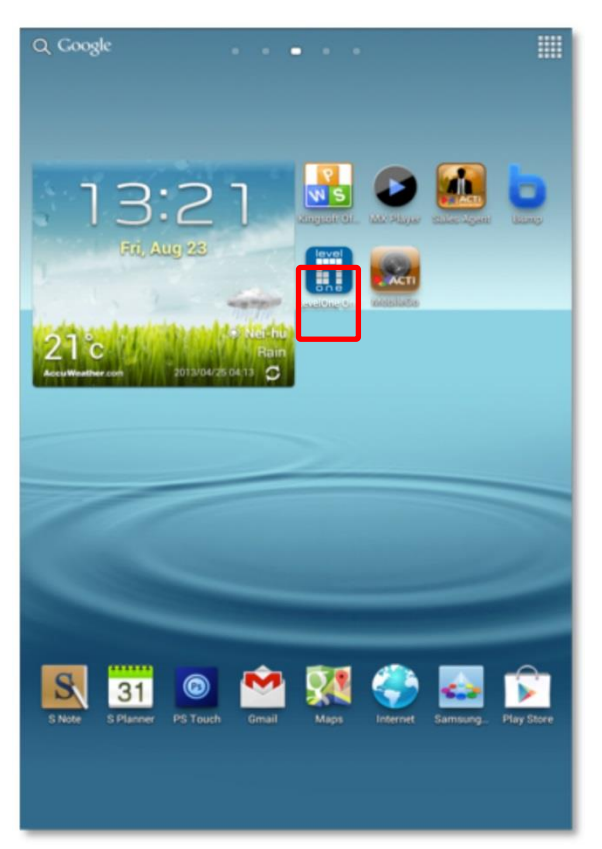

After installation is complete, the application icon  $\begin{array}{|c|c|c|}\n\hline\n\text{with a }x\text{ is a positive.}\n\end{array}$ screen.

# <span id="page-6-0"></span>**Add a Server / Camera**

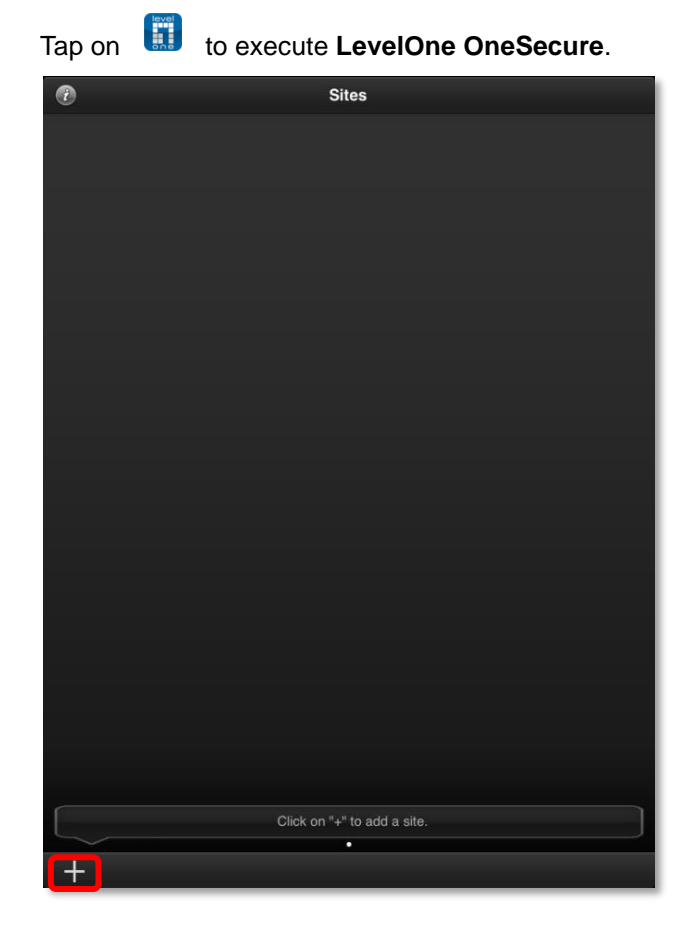

#### **Step 1**

The **Sites** list is empty when you first enter **LevelOne OneSecure**. Tap the **Add** button " **+** " to start editing a new site/camera.

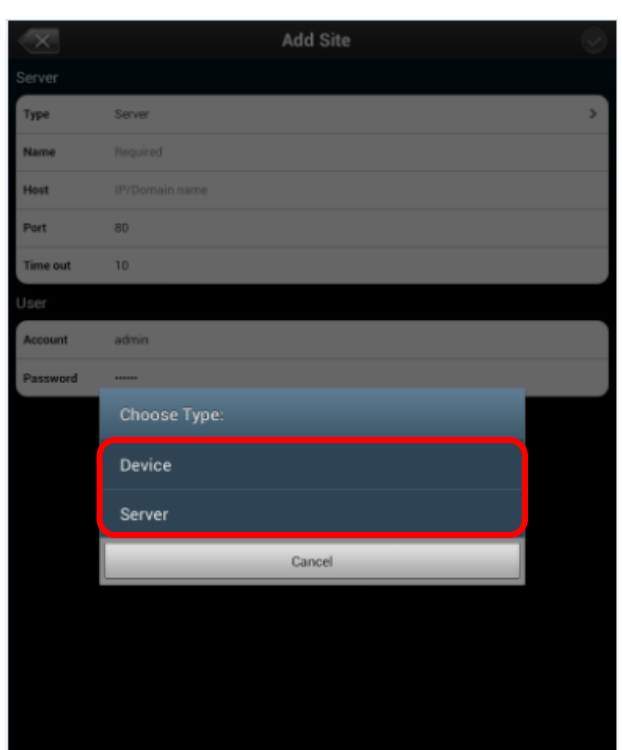

#### **Step 2**

On **"Choose Type"** window, select the video source type.

Select **"Device"** for a camera or a video encoder; select **"Server"** for a CMS server, a software NVR server or a standalone NVR server.

#### **LevelOne OneSecure for Android V1.0.06**

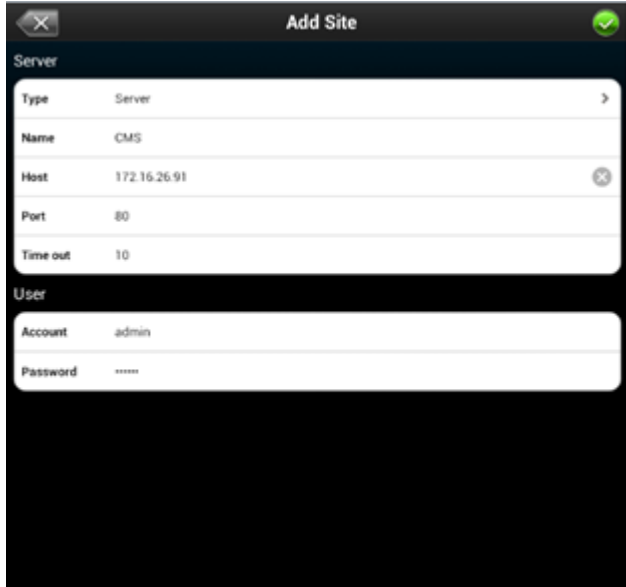

#### **Step 3**

Enter **Edit** page to fill in the connection properties for **LevelOne OneSecure** to connect the site, and then click to save this site.

- **●Name**: Server site name
- **●Host**: Server ip / domain name address
- **●Port**: Server port number
- **●Account**: Server site account

**●Password**: The password for this account

If this is a camera, please click the **"Get Device Setting"** button before saving to make sure this device is accessible.

**Get Device Setting** 

#### **Note**

The permission to see certain views or devices on an NVR / CMS server is defined by the access level of the User Group your account belongs to. If you cannot see certain views or devices, ask the system administrator to modify your user group settings.

Every time you execute **LevelOne OneSecure**, you will first enter the **Sites** list.

# <span id="page-8-0"></span>**Manage Sites**

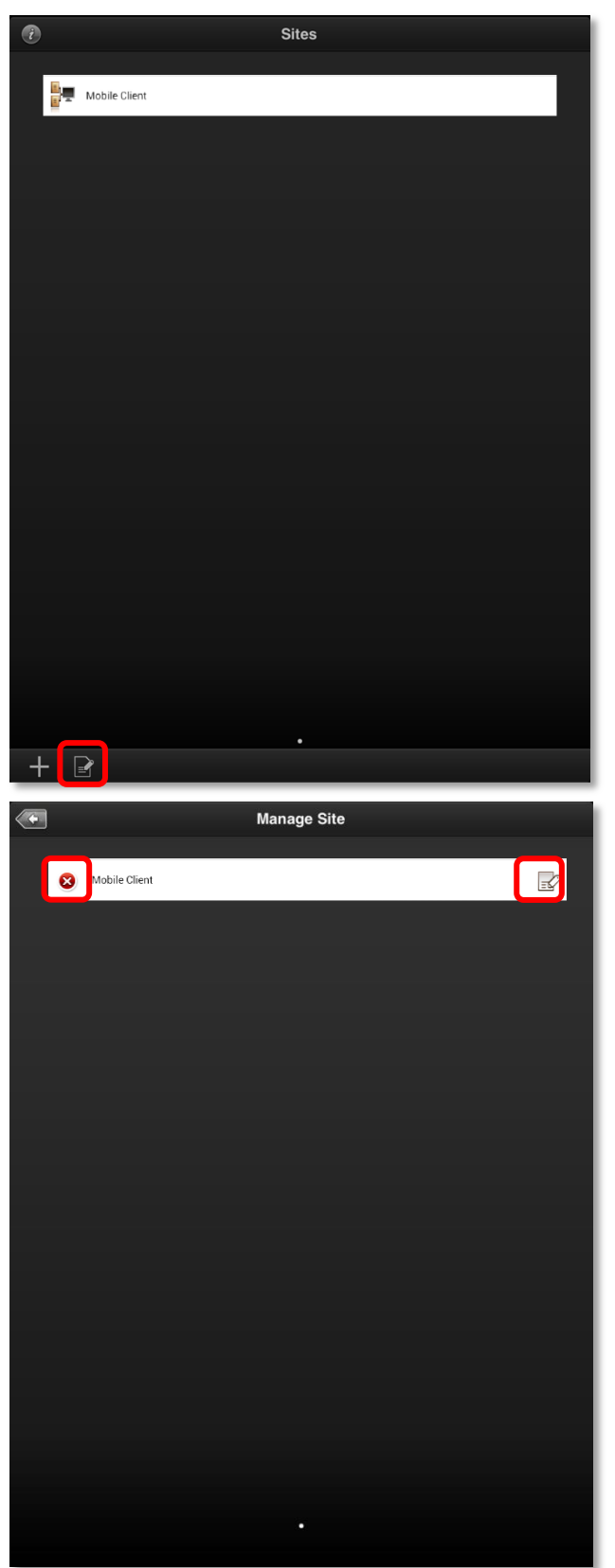

<span id="page-8-1"></span>**Enter Edit Mode**

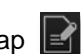

To edit the existing server sites, tap on the bottom to enter the edit screen.

#### <span id="page-8-2"></span>**Delete/Modify a Site**

In edit mode, select a site, tap  $\bullet$  to delete it or tap on  $\left| \frac{1}{\sqrt{2}} \right|$  to modify the site's properties.

#### **Note**

On **LevelOne OneSecure** interface, you can always  $\left( \frac{4}{3} \right)$  on title bar to return to the upper layer. The title bar will only reveal when the device screen is in **Portrait** orientation mode.

# <span id="page-9-0"></span>**Connect a Site / Device**

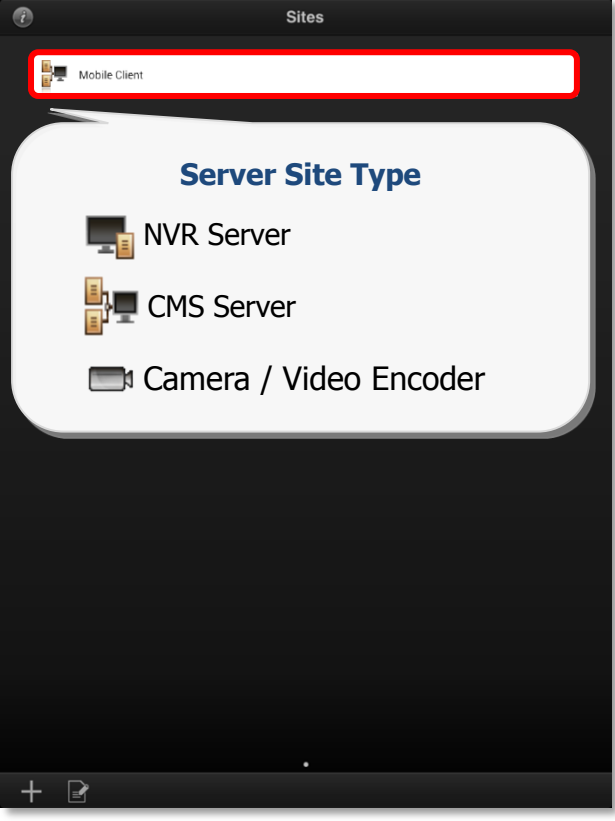

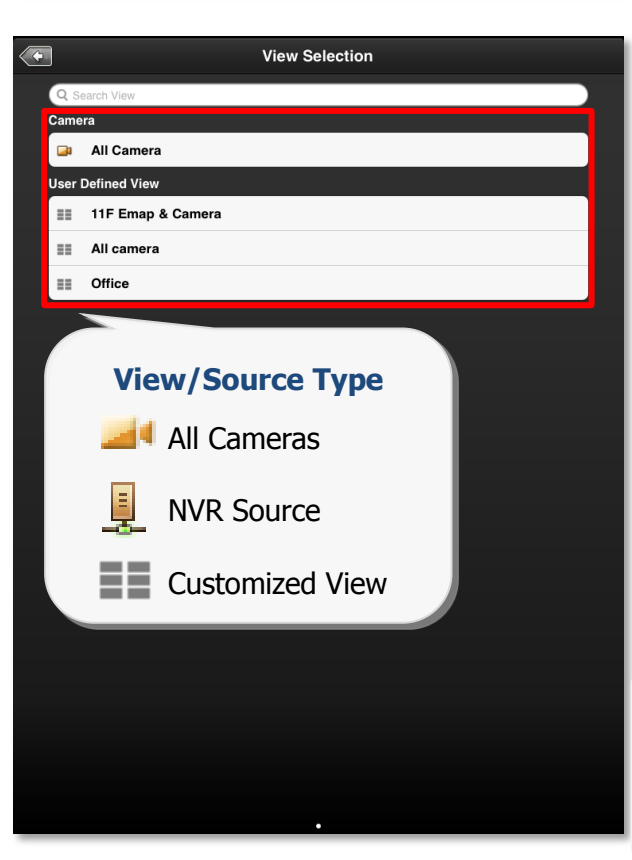

### **Step 1**

Tap on **the execute LevelOne OneSecure**. Tap a server site on **Sites** list.

If you are connecting to a camera / video encoder site, you will directly enter the live view.

#### **Note**

Please make sure your site is accessible via Internet, and that your Android device is connect to the Internet.

### **Step 2**

After successfully connecting to a site, you, will enter **View Selection** screen. The **User Defined Views** and NVR **Sources** (on CMS server only) on this site will be listed here. You may tap any view to enter the live view, or choose "**All Camera**" to see all camera's live view.

If there are numerous views, you can input the view name in **Search Source / View** bar to find it.

#### **Note**

**LevelOne OneSecure** will display each view in 6-grid layout despite the original view layout.

# <span id="page-10-0"></span>**Operation Instructions**

### <span id="page-10-1"></span>**View Screen**

Upon entering a **View**, you will be provided with a 6-grid layout screen despite the original layout style presented on original interface; each mini channel will display continuous live snapshots at 1 frame per second.

To enter a **Single Channel Screen**, tap the channel, and tap "**Live View**" on the popup window. If there are more than six camera channels in this view, the page indicator will appear on the bottom, and you may swipe horizontally to navigate other pages.

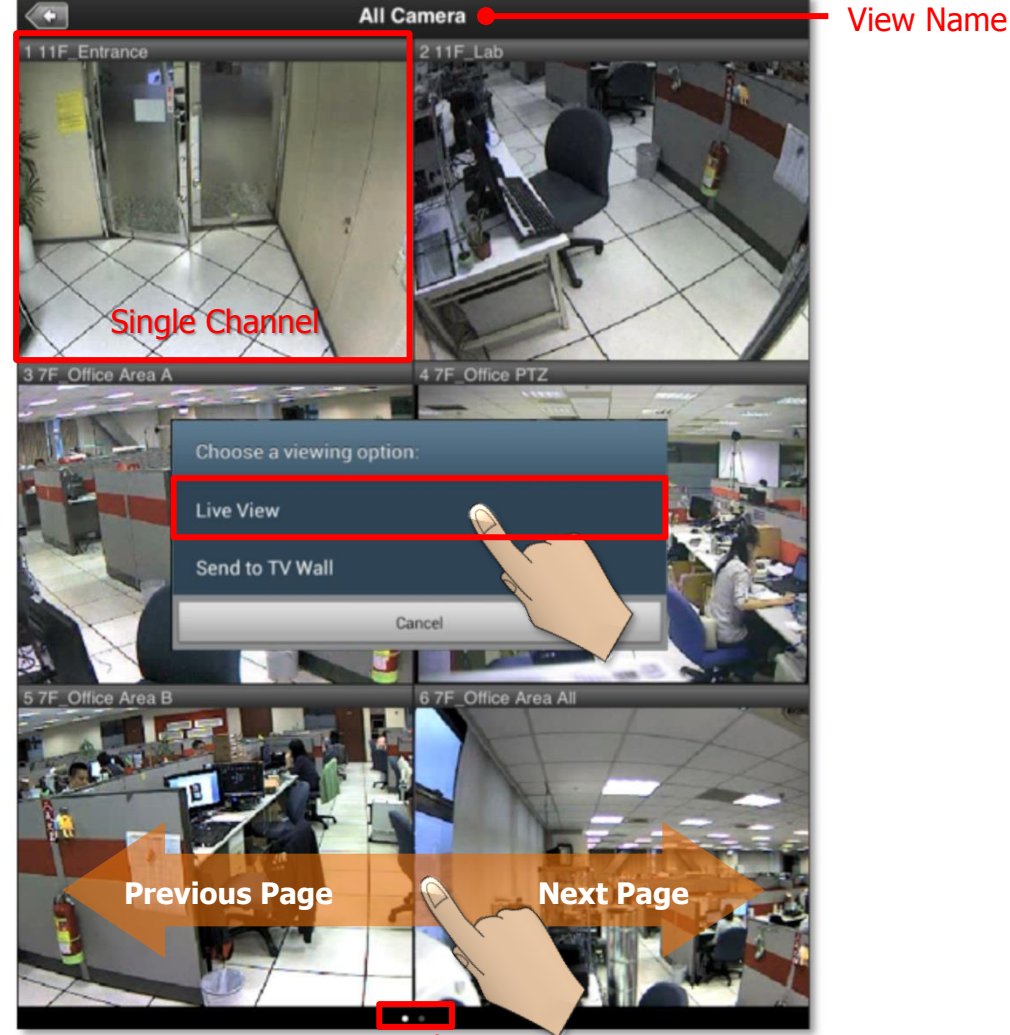

Page Indicator

# <span id="page-11-0"></span>**Single Channel Screen**

On a single channel screen displays the camera's live streaming. You may:

- Watch live streaming of a camera by its original resolution.
- Switch to another camera channel or another View at ease.
- Observe triggered motion/DI indications.
- Take a snaphot of live view.
- Manipulate digital/optical PTZ operation
- Perform manual-recording
- Manually trigger DO device.

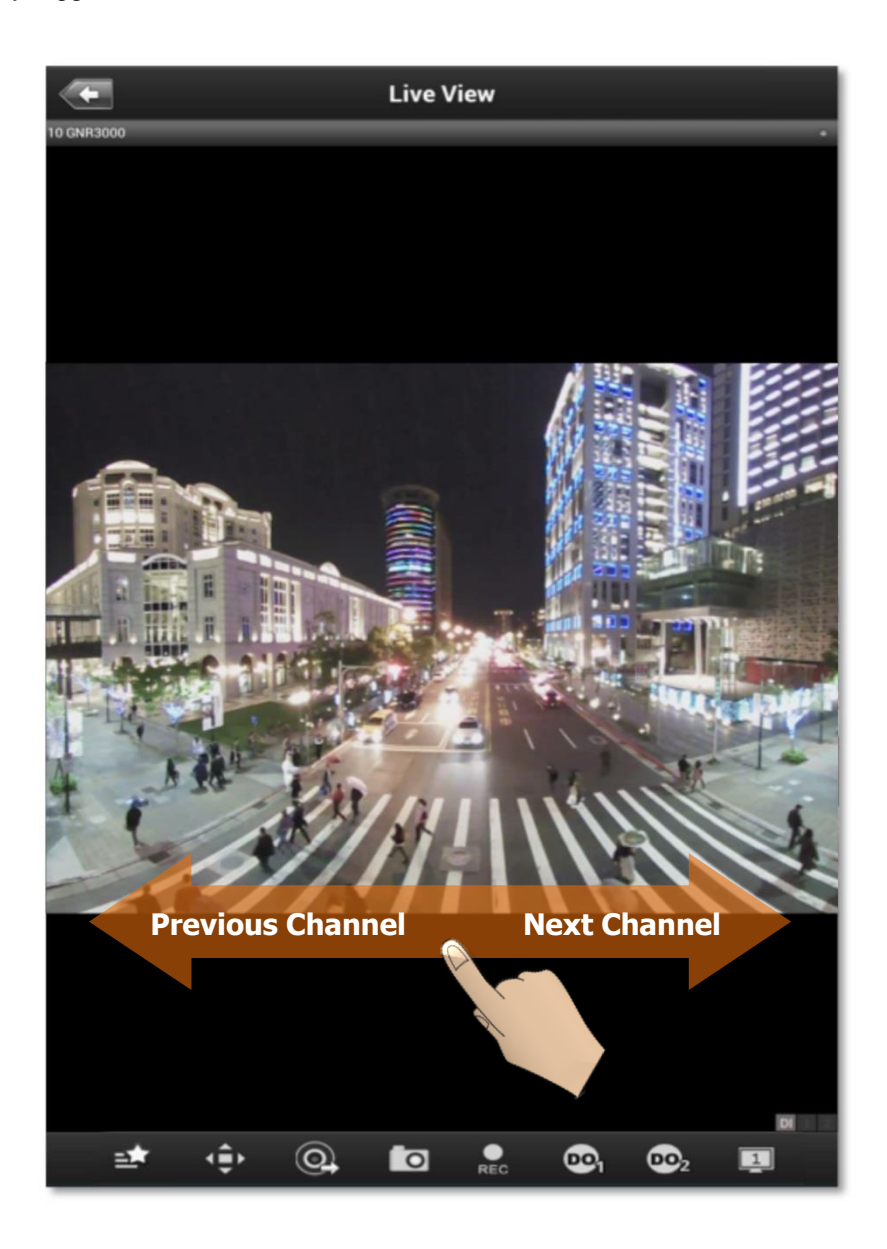

#### <span id="page-12-0"></span>**On-screen Alerts**

You may observe two kinds of event alerts: detected motion and triggered digital input.

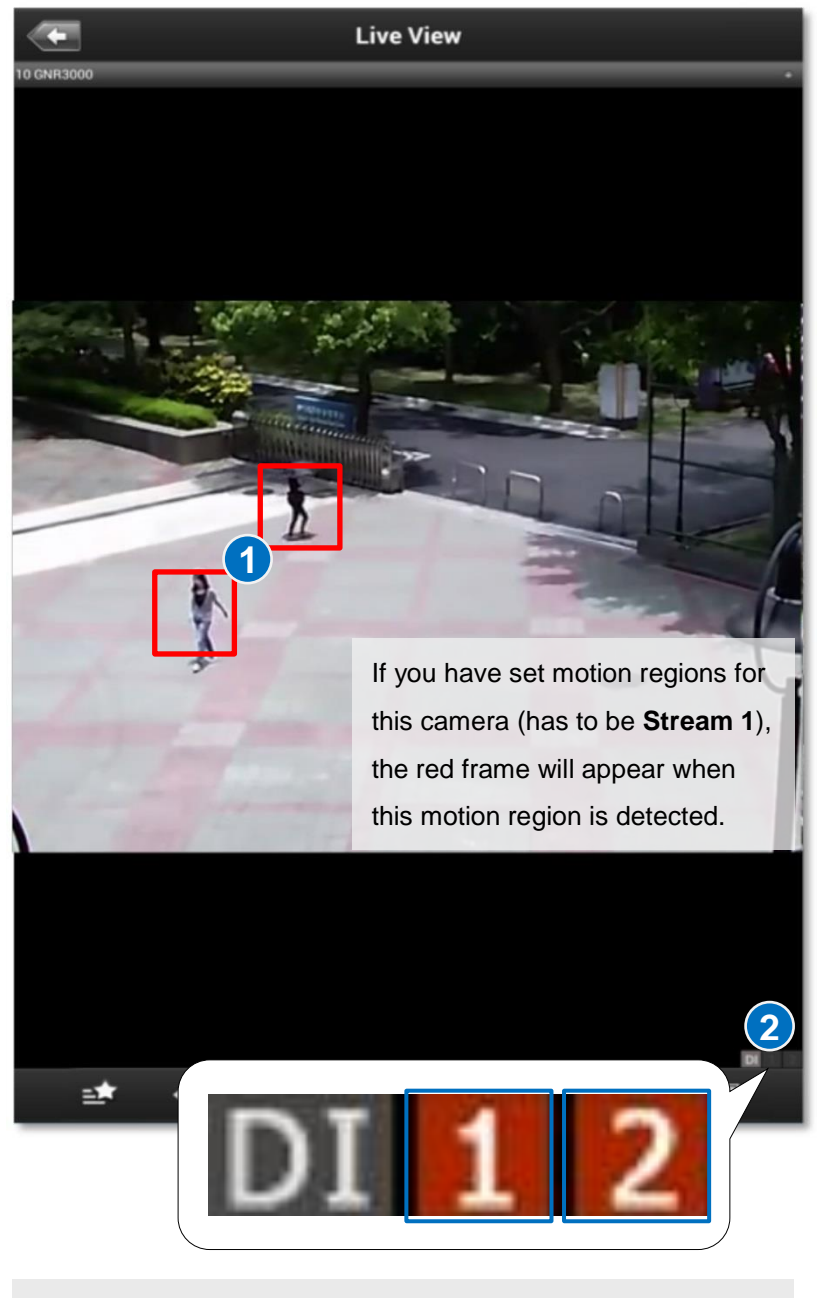

If the digital input connected with this camera is triggered, the icon will turn red from gray.

#### <span id="page-13-0"></span>**On-screen Controls**

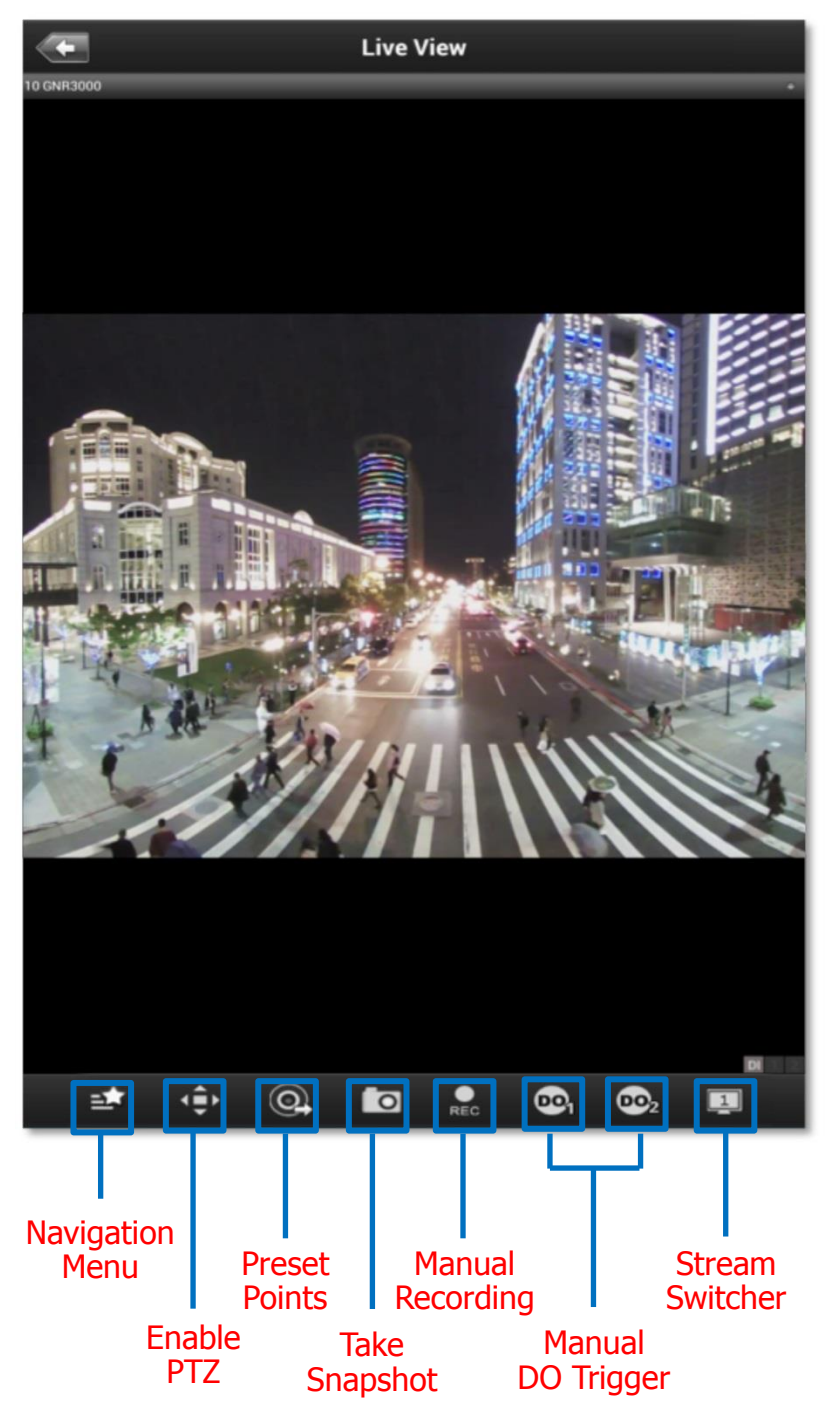

<span id="page-14-4"></span><span id="page-14-3"></span><span id="page-14-2"></span><span id="page-14-1"></span><span id="page-14-0"></span>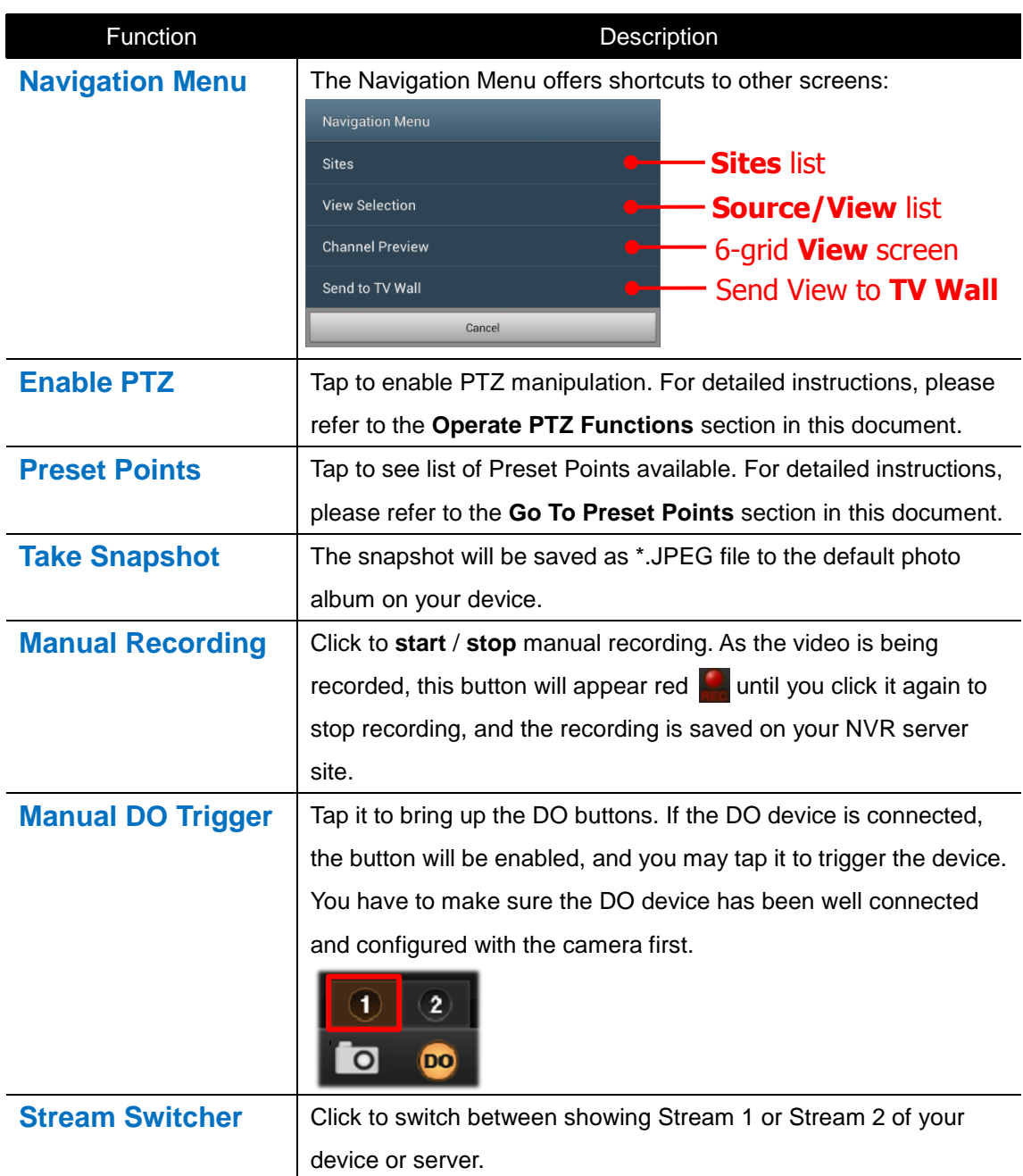

#### Note

<span id="page-14-6"></span><span id="page-14-5"></span>Some icons, including "**Preset Points**", "**Manual DO Trigger**", and "**Stream Switcher**" may only appear if related settings are supported or have already been set in your device / NVR / CMS server.

#### <span id="page-15-0"></span>**Operate PTZ Functions**

You may control **Optical PTZ** functions (for models with Pan/Tilt/Zoom capabilities) or **Digital PTZ** Functions (with all camera models) on the single channel screen.

#### <span id="page-15-1"></span>**Optical PTZ**

To manipulate the **Optical PTZ** function, please make sure the PTZ functions have been successfully enabled and properly set on the NVR server. To start,

- 1. Tap  $\mathbb{Q} \bigoplus_{n=0}^{\infty} \mathbb{D}$  to enable PTZ manipulation.
- 2. Select the **interval interval PTZ** mode. You can use hand gestures to manipulate the movements and zoom levels.
- 3. To return to normal live view, tap  $\mathbf{Q} \subseteq \mathbb{D}$  again and click on  $\mathbf{X}$ .

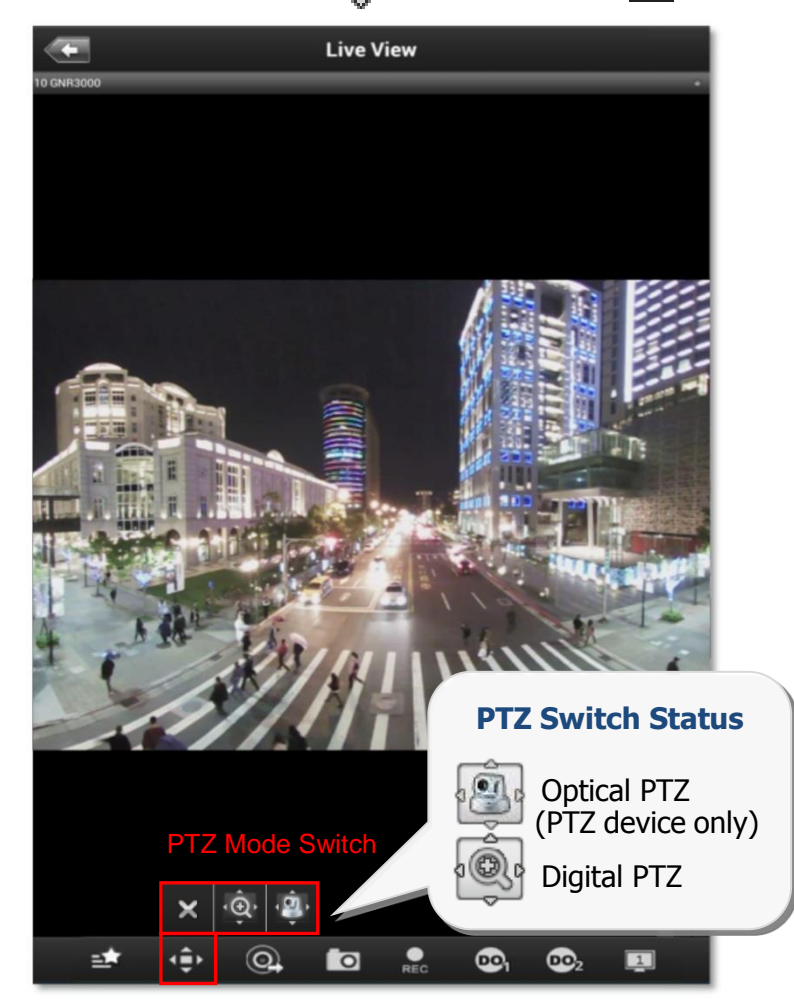

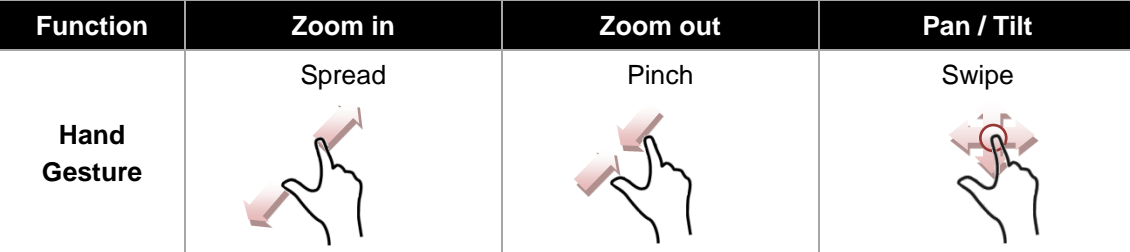

#### <span id="page-16-0"></span>**Digital PTZ**

**LevelOne OneSecure** supports **Digital PTZ** operation by hand gestures on screen for all camera models. To start,

- 1. Tap  $\sqrt{\frac{6}{5}}$  to enable PTZ manipulation.
- 2. Select the **icon to enter Digital PTZ** mode. Use hand gestures to perform digital zooming, panning or tilting.
- 3. To return to normal live view, tap  $\mathbb{Q}$   $\overset{\triangle}{\bigoplus}$  b again and click on  $\blacktriangleright$ .

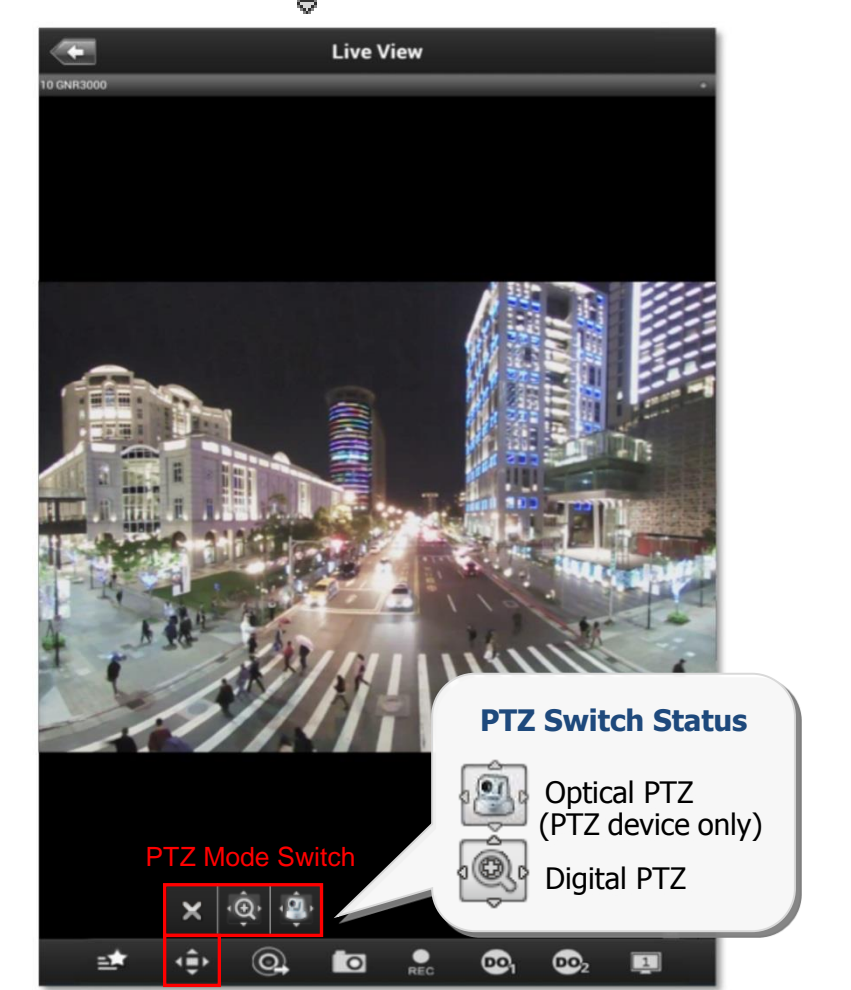

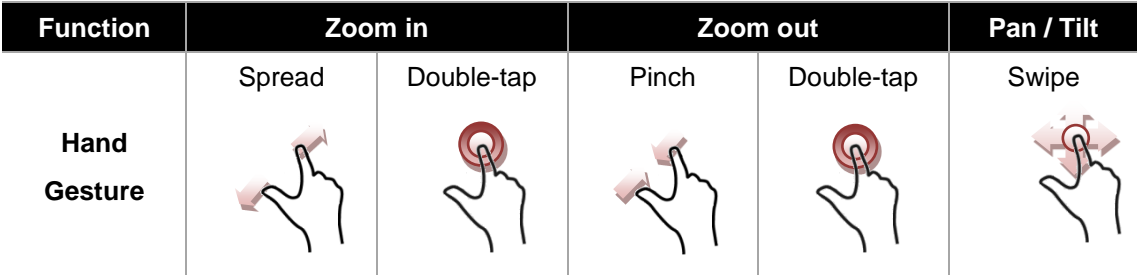

#### <span id="page-17-0"></span>**Go to Preset Points**

If you have previously set the preset points for a PTZ device through an NVR interface, you can tap on the  $\mathbb{Q}_2$  icon to go to a Present Point. Once you tap on it, a list of pre-defined preset points will be shown. Tap on a present point to make the device go to this point.

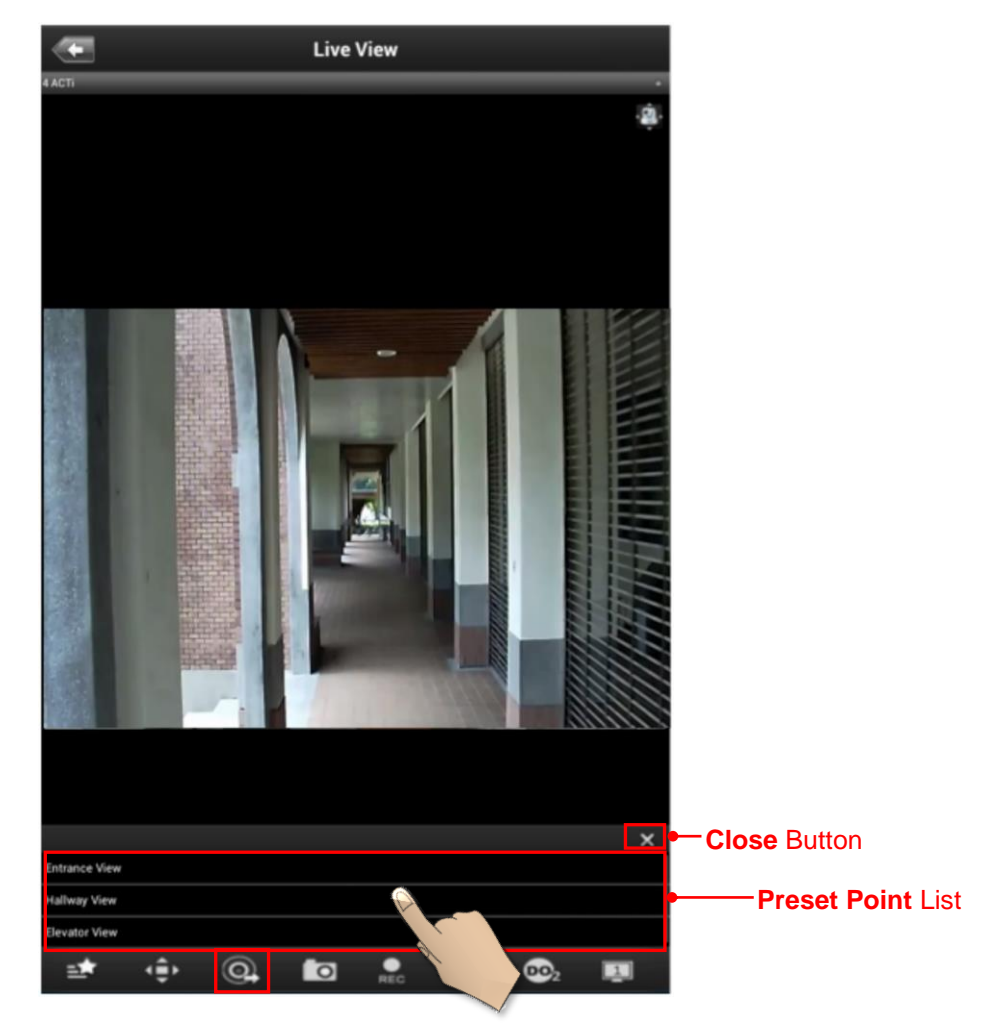

#### **Note**

Current NVR v3.0.08 and previous versions do not support ePTZ operation of 6VGA streaming mode. If camera is 6VGA mode, please operate the PTZ function through camera web configurator.

### <span id="page-18-0"></span>**Send To TV Wall**

To be able to send a camera view to a TV Wall, please make sure the TV Wall has been set up to work with the CMS server you are connecting to.

To send a camera view to a TV wall, follow these steps:

- 1) Click on the "**Send to TV Wall**" function. There are two ways to access the "**Send To TV Wall**" function:
	- a) You can tap on a channel in the **View Screen**, and select "**Send to TV Wall**".

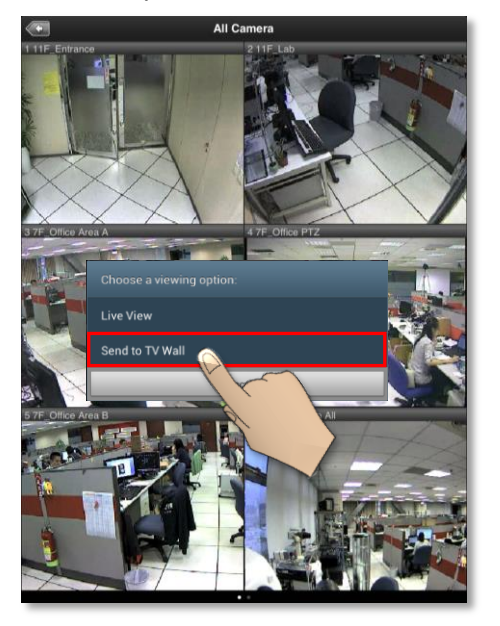

b) You can click on the **Navigation Menu** in the **Single Channel Screen**, and select "**Sent to TV Wall**".

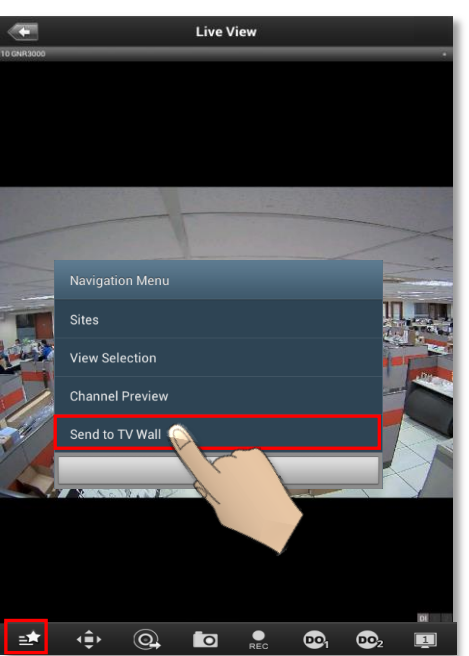

#### **LevelOne OneSecure for Android V1.0.06**

2) After clicking on "**Send to TV Wall",** you will be taken to the **TV Wall List**. If your CMS server is connected to more than 1 TV Wall Server, you can select which server you would like to use by clicking on it.

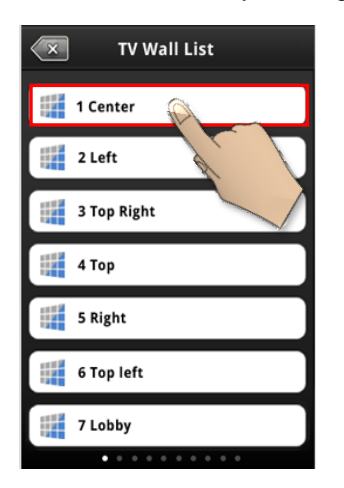

3) After selecting a TV Wall Server, you will be taken to **Screen Selection**. If your TV Wall Server is composed of more than 1 screens/monitors, you can select the screen/monitor that you would like to send your camera view to.

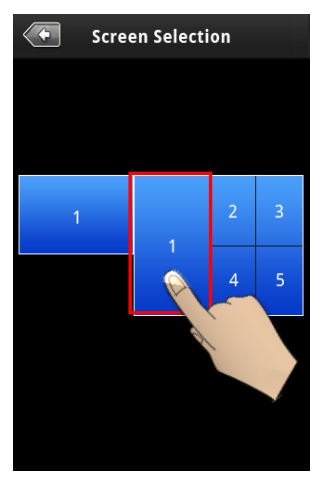

4) After choosing a screen/monitor, you will be taken to **Layout Selection**. The screen/monitor your chose may have layouts with multiple channels. Select the channel on the layout that you would like to send your camera view to.

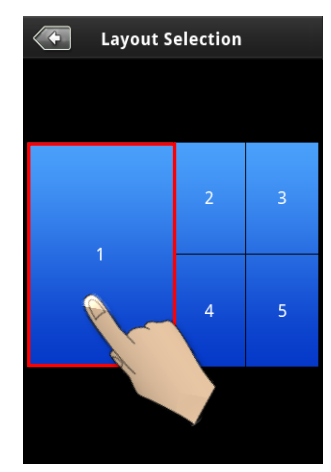